## **◆オンライン資格確認端末の日々の運用について**

#### **日々の運用について オンライン資格確認端末は、業務開始時に電源をオンにし、**  $\sum_{i=1}^{n}$ **電源ON OFF 業務終了時に電源をオフにする運用を行ってください。 24h** オン資端末 ※資格確認端末は、**アップデートの反映やシステム処理のリセットを行い、 アプリケーションの正常動作を維持するために、1日1回は再起動を行う ことと**されています。 ※資格確認端末をレセプトシステムと連携し、**レセプトシステムから資格確認を行う運用の場合は、 はじめに資格確認端末を起動してから、レセプトシステム端末の電源をオンにしてください。** 順番が異なるとうまく連携ができないことがあります。

#### **電源ONの手順**

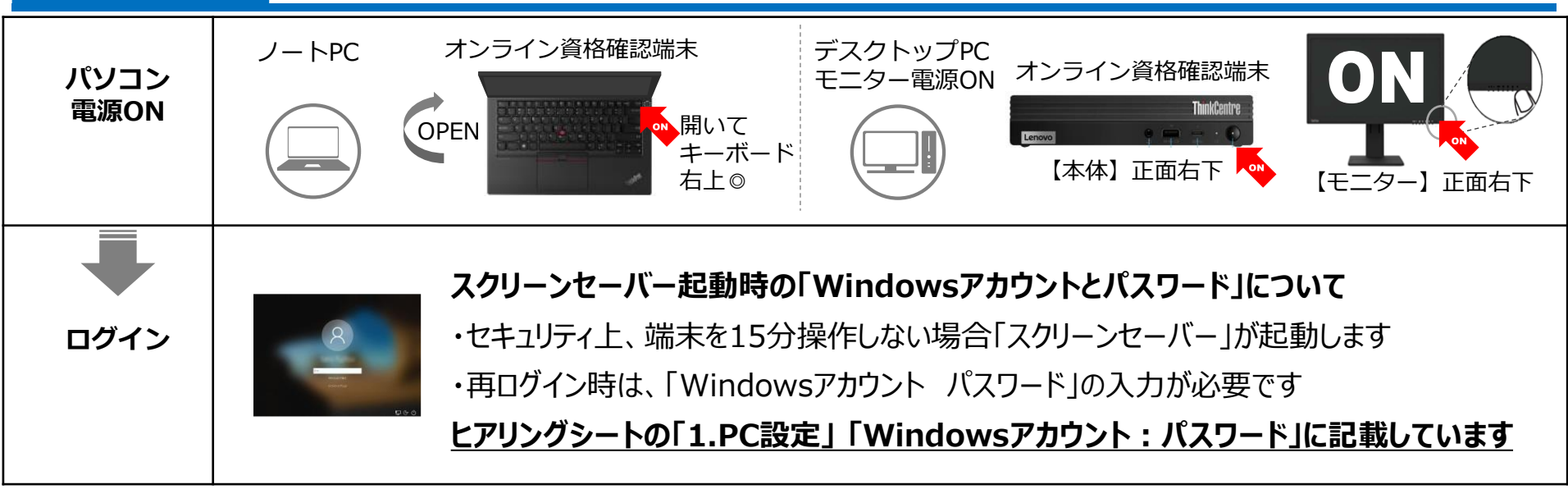

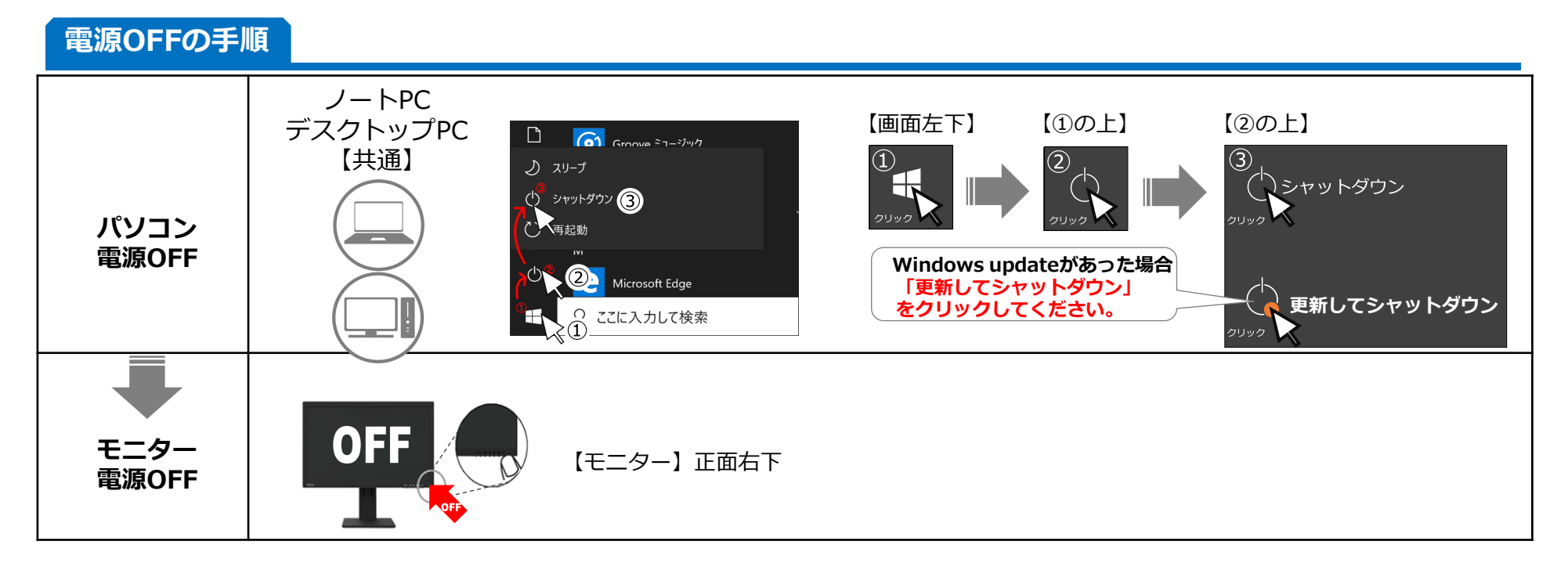

#### **モバイル端末の事前準備 ※初回時のみ設定が必要なため、次回以降は不要**

# **1.「マイナポータル」アプリをインストールする**

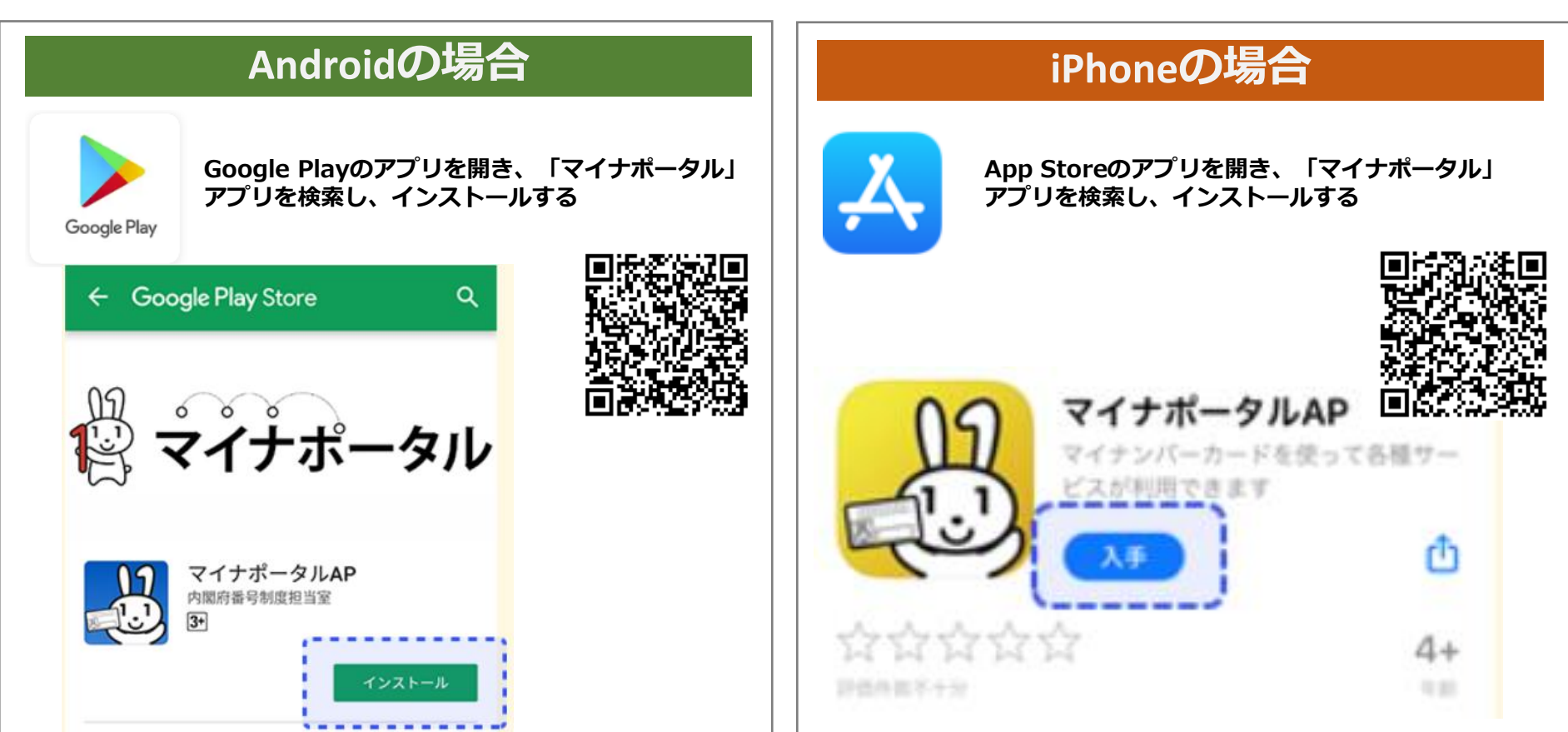

### **2.NFC機能の設定 ※NFC機能が無効の場合のみ対応、有効の場合は次ページ手順3へ**

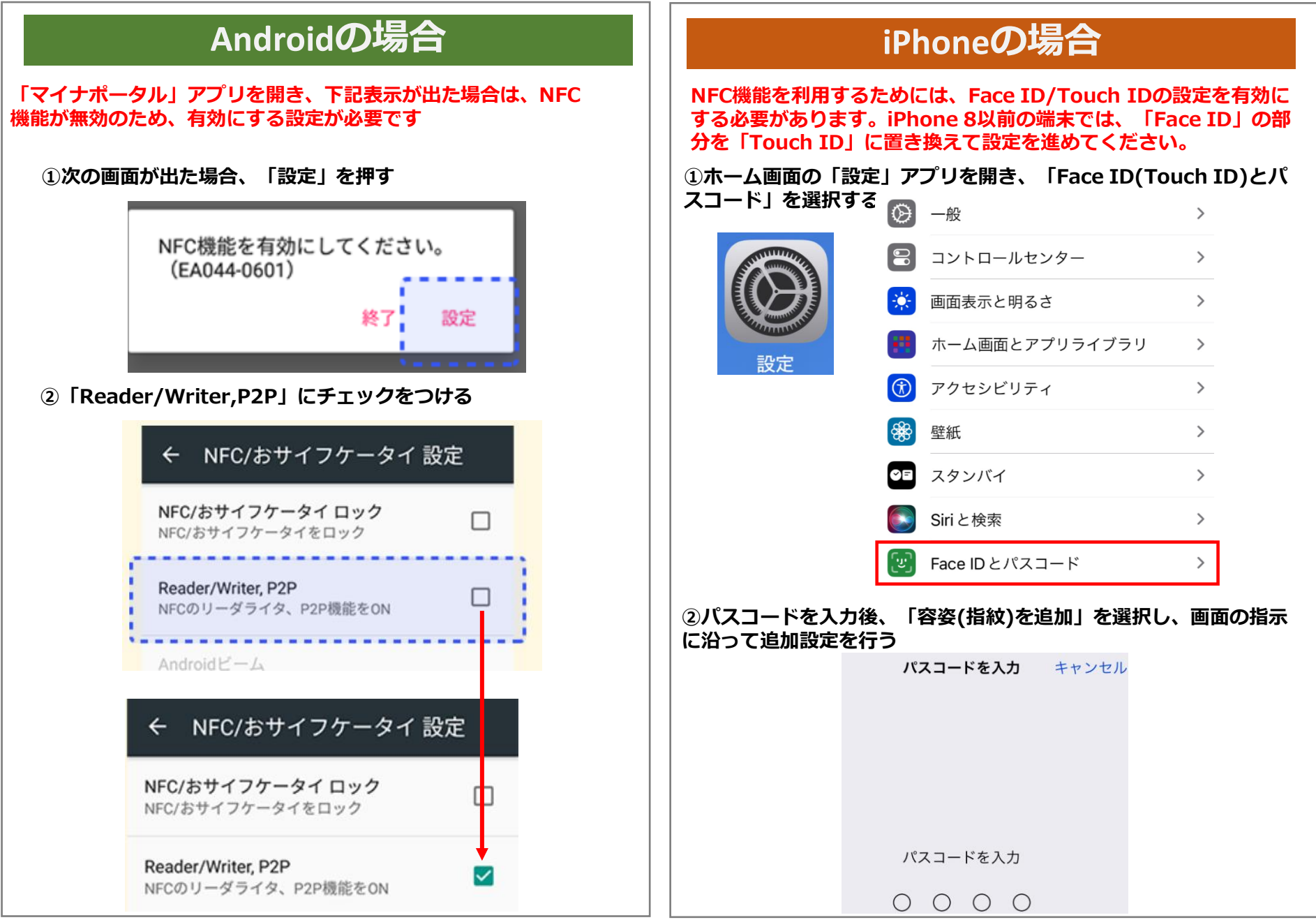

### **◆【患者宅訪問前の実施事項】モバイル端末の事前準備 ※患者宅で使用する端末**

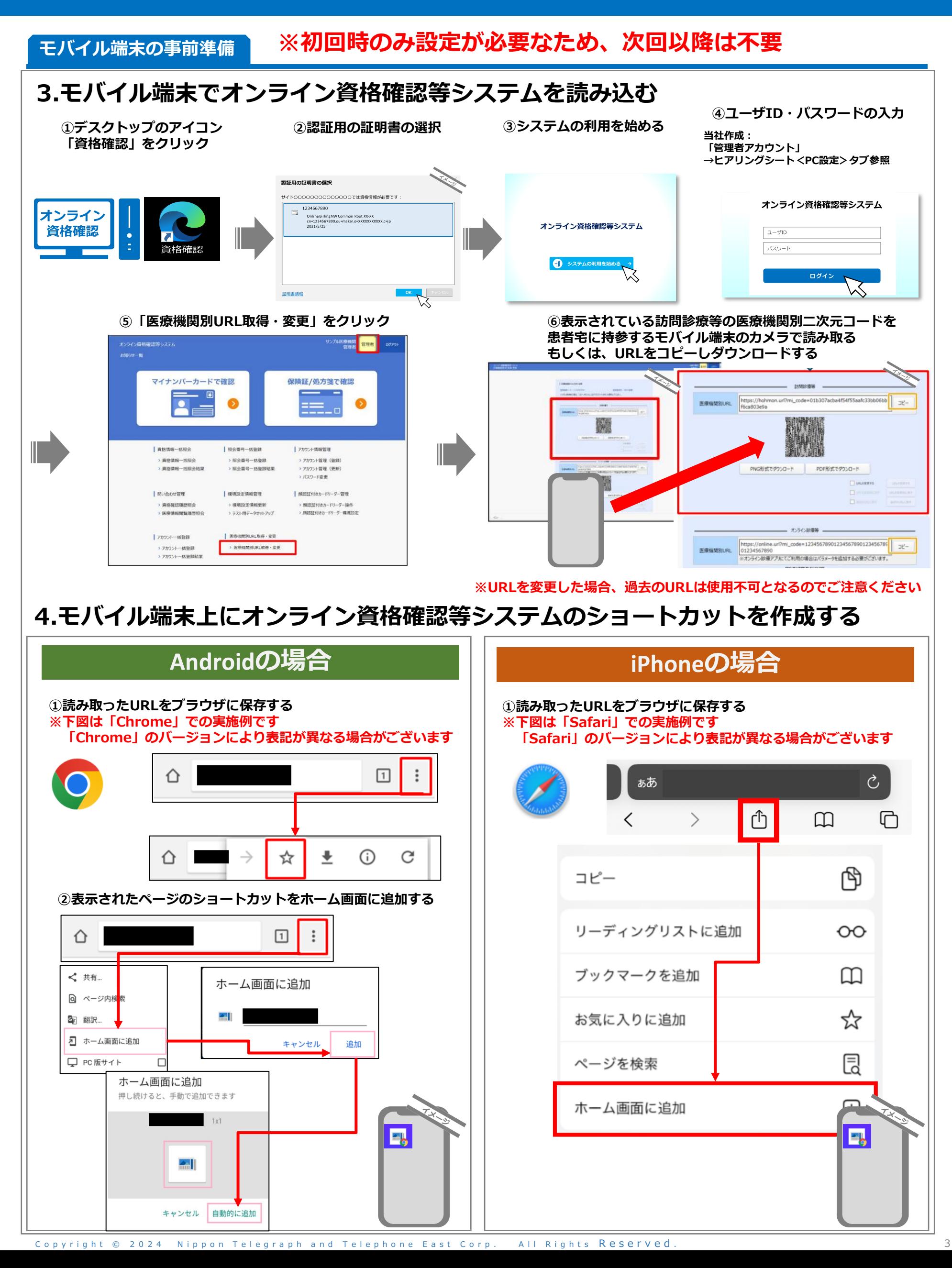

## **◆マイナンバーカードで資格確認等の手順(「モバイル端末」編)**※**暫定版**

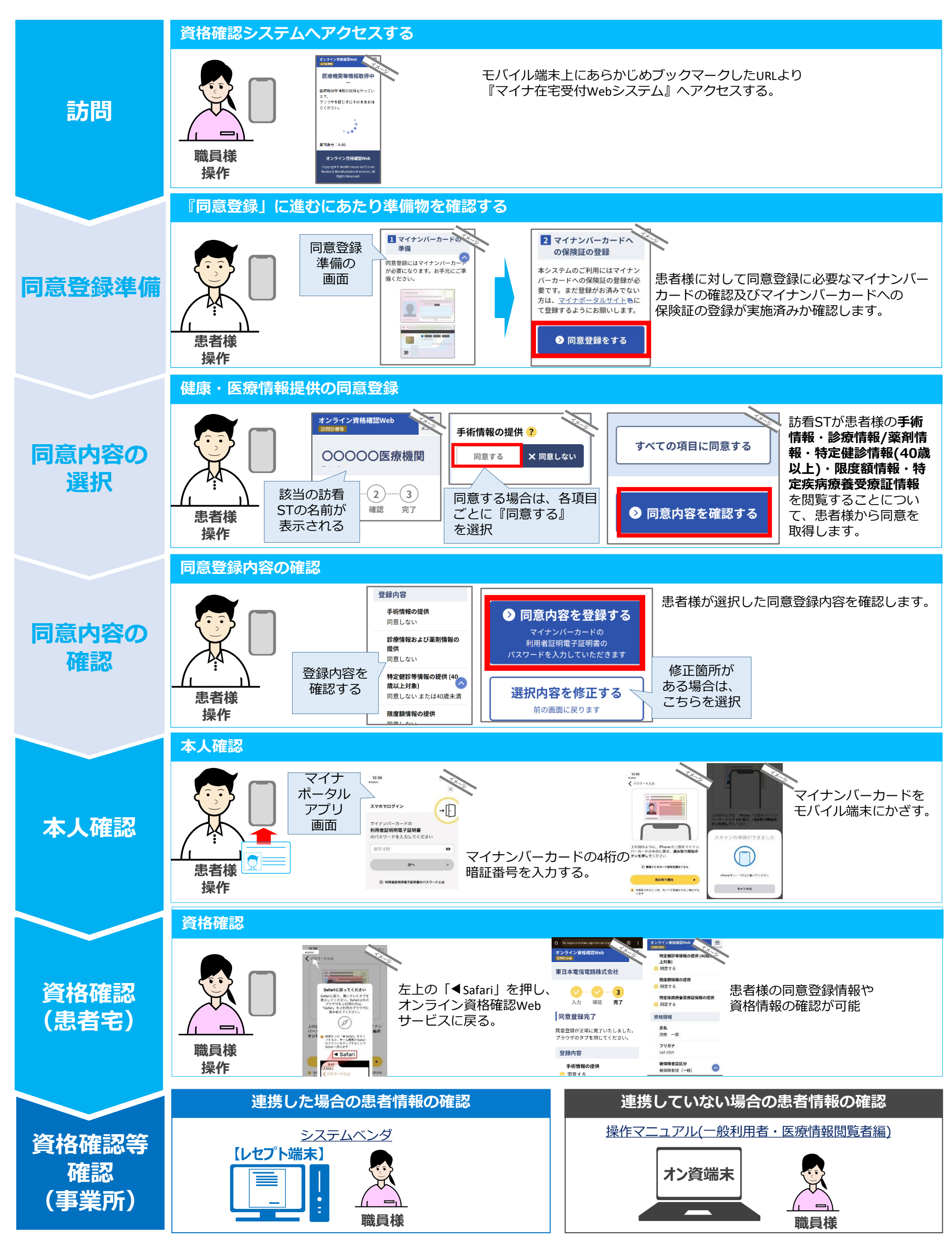

C o p y right © 2024 Nippon Telegraph and Telephone East C orp. All Rights Reserved.

### **◆オンライン資格確認端末からの資格情報等の確認手順**

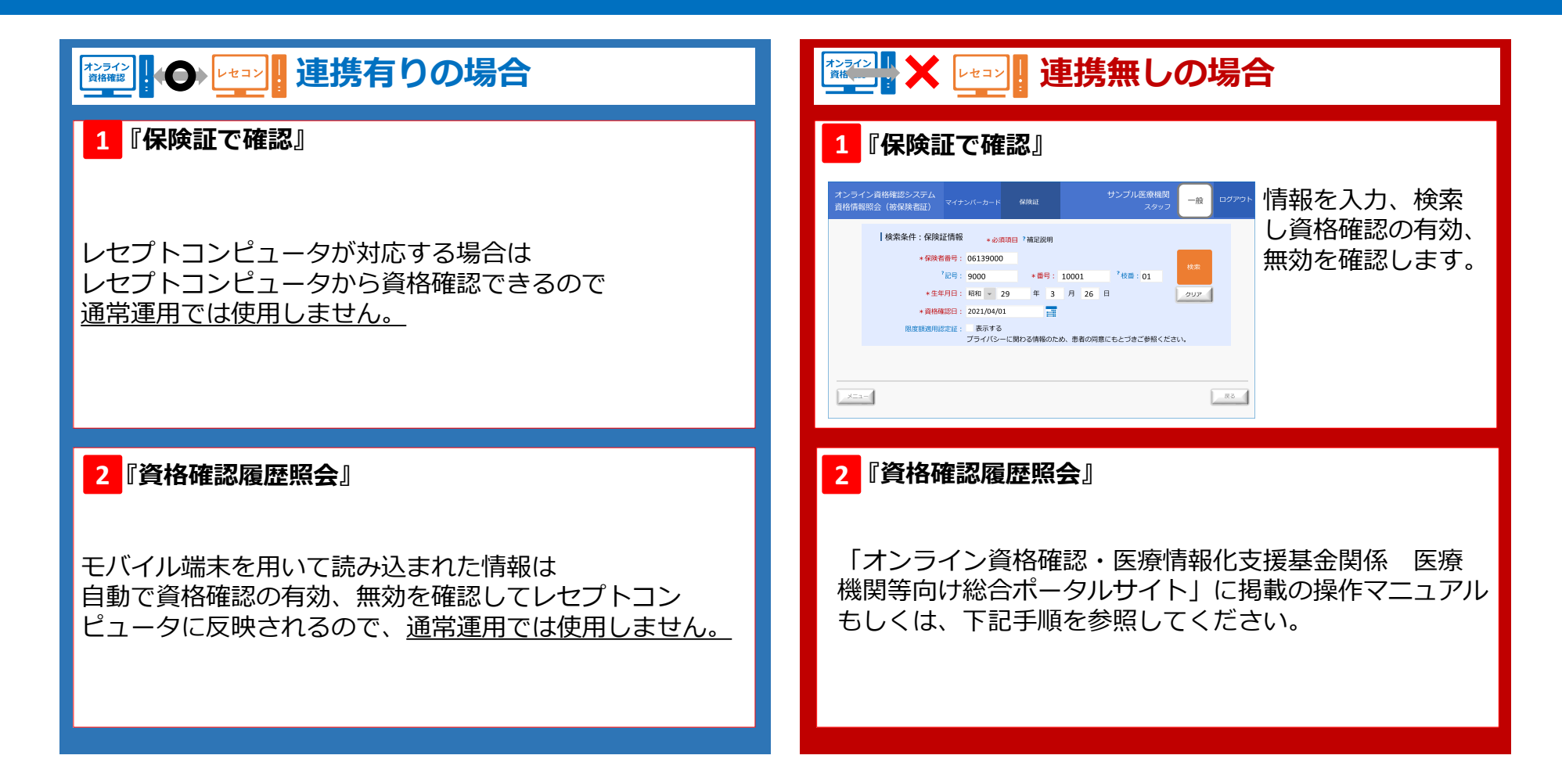

#### **オンライン資格確認端末からの資格情報等の確認手順**

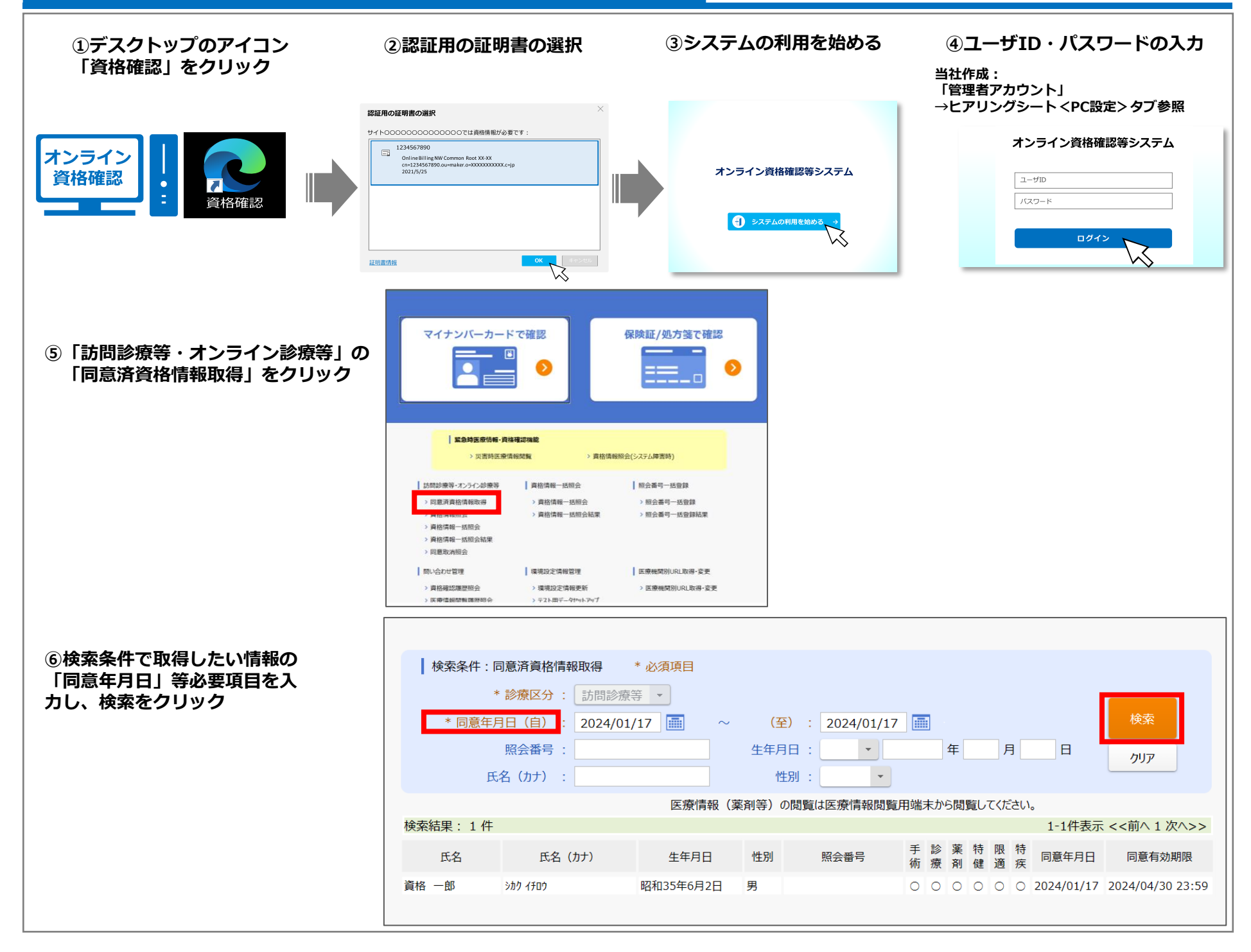

C o p y right © 2024 Nippon Telegraph and Telephone East C orp. All Rights Reserved.

### **◆各アカウントの概要**(管理アカウント、連携アプリ用アカウント)

導入時にアカウント(管理アカウント、連携アプリ用アカウント)を作成しております。 必要に応じてお客様にて他のアカウントを作成お願い致します。

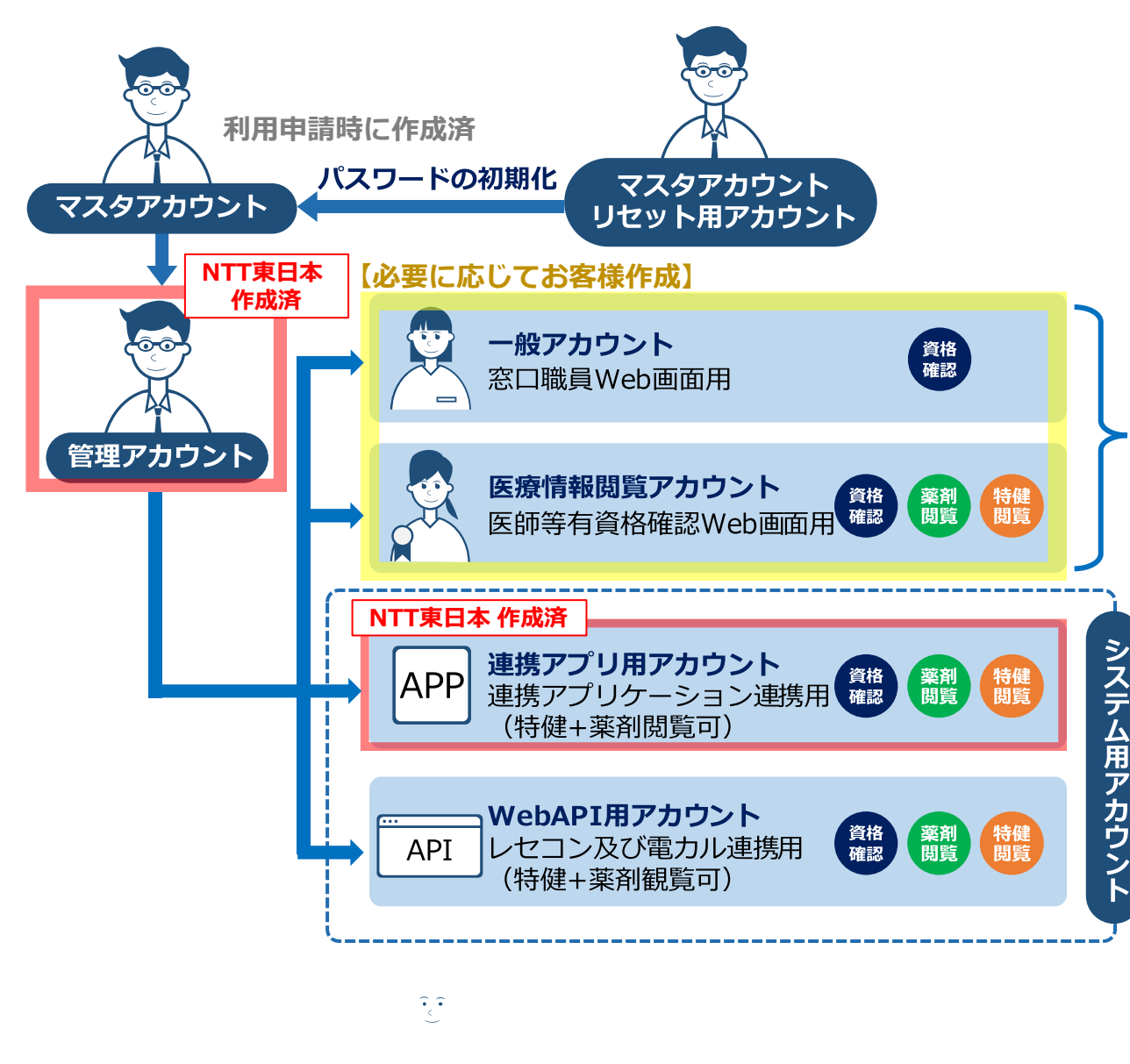

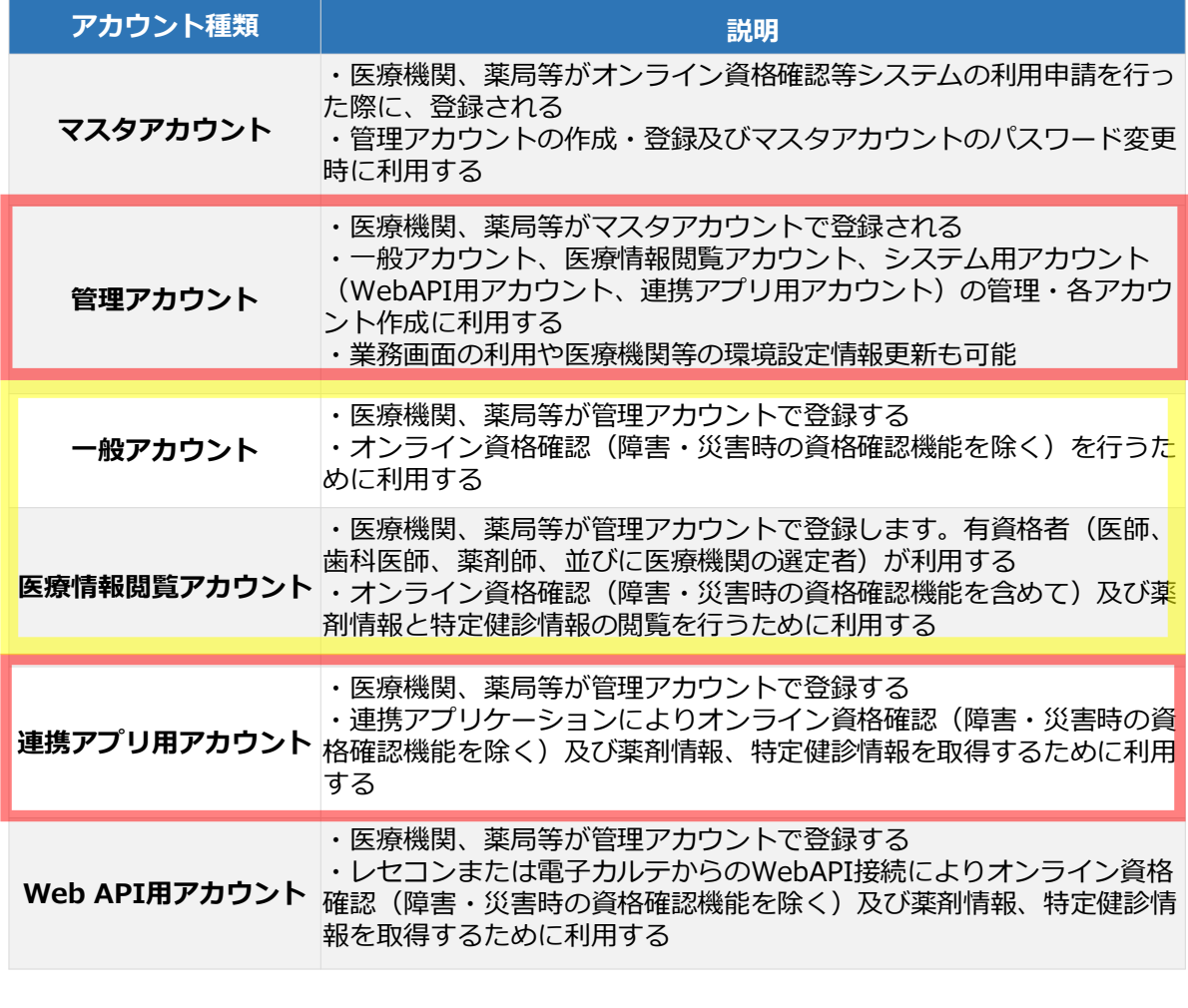

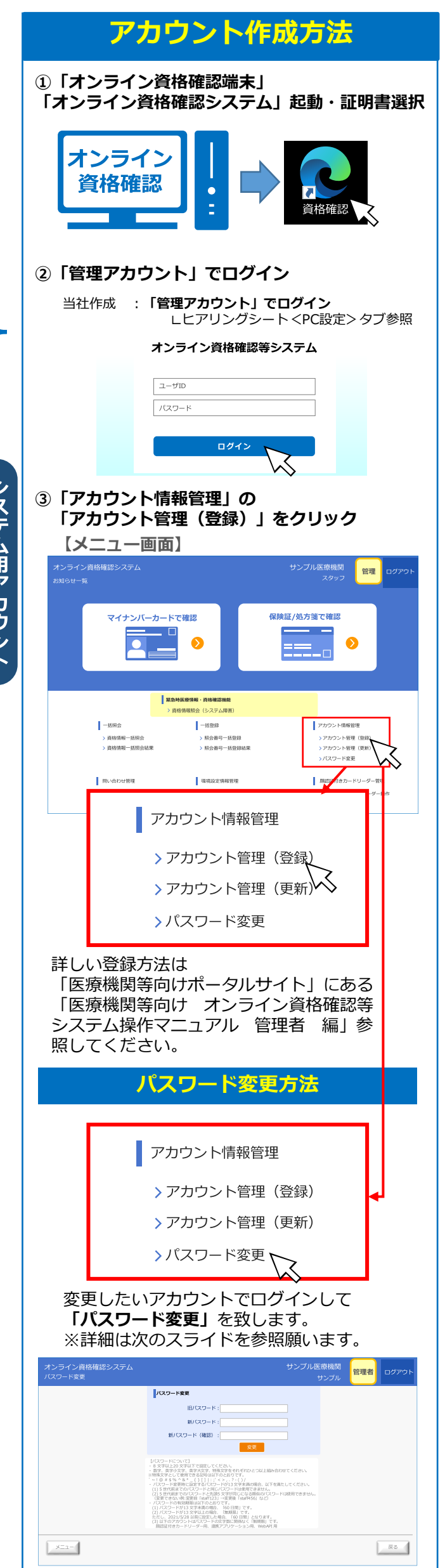

### **ID・パスワード変更時の注意点**

◼ **複数のID・パスワードのうち、一部のアカウントについてお客様にて変更を行う とシステム連携ができなくなる等トラブルが生じるため、ご注意ください。**

**※変更する場合は、オンライン資格端末及び連携しているレセコン端末の 設定変更が必要となります。 ※変更後、システムが使用できなくなった場合、復旧時に再設定工事等の 工事費用が発生いたします。**

### **1.変更するとトラブルが生じるアカウント**

下記のID・パスワードの変更を変更する際は、ご注意ください。

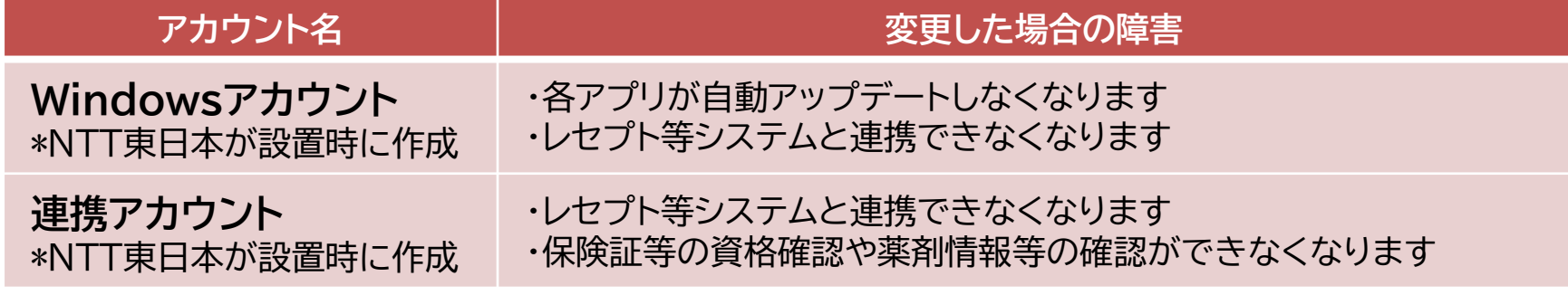

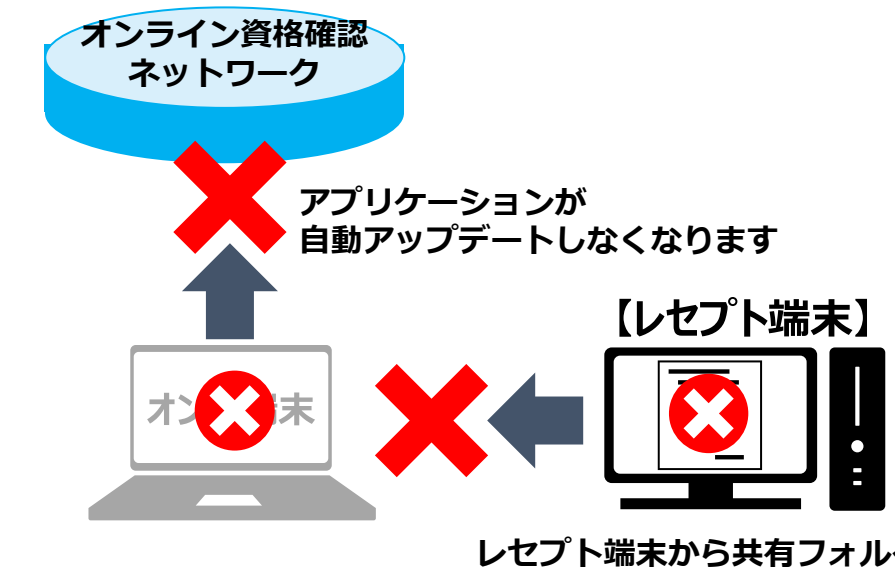

**レセプト端末から共有フォルダ(req,res)に アクセスできなくなり、連携ができないトラブル が生じます**

### **2.変更いただいて問題のないアカウント**

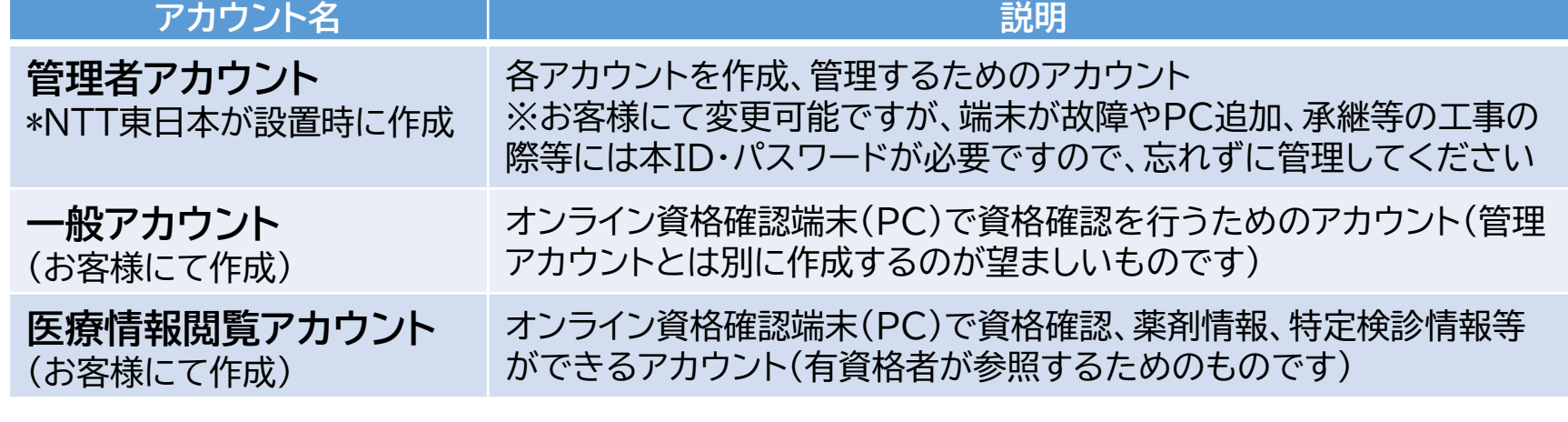

#### **※パスワードの変更方法については、医療機関等向け総合ポータルサイト内マニュアルをご確認お願いいたします**

# **◆「スクリーンセーバー」解除方法**

※**セキュリティの関係上スクリーンセーバの解除は推奨しておりません。お客様の責任で解除設定をお願いいたします。**

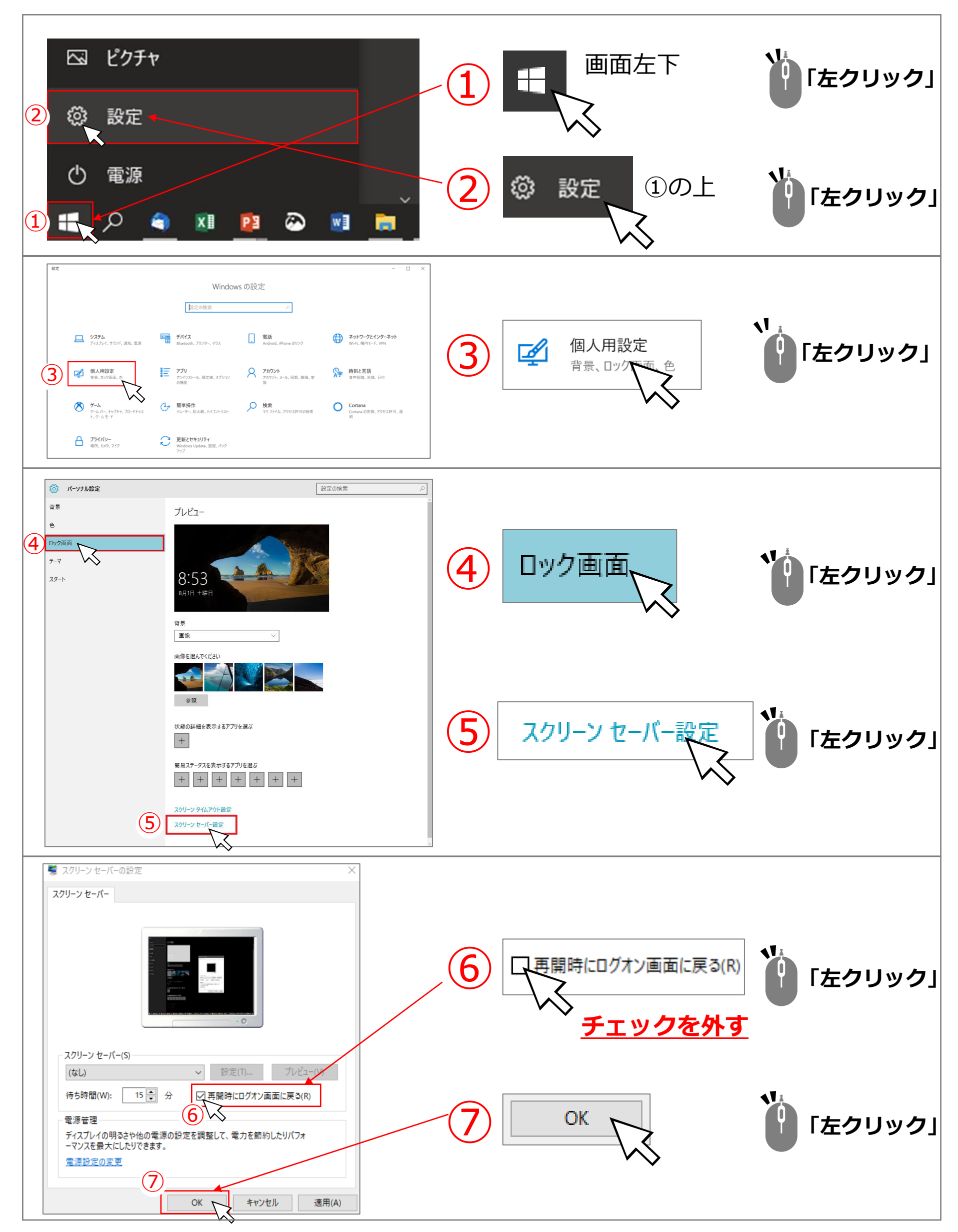

#### ※**オンライン資格確認端末はインターネットに接続していないため、お持ちの他の端末からお願いいたします。**

#### **端末の設定や操作、アカウント登録・変更方法について**

運用マニュアル・操作マニュアル・各種設定については、下記URL内「手順書・マニュアル」の一覧に掲載されていますので、 該当のマニュアルを参照してください。

**【オンライン資格確認・医療情報化支援基金関係 医療機関等向け総合ポータルサイト】** https://iryohokenjyoho.service-now.com/csm?id=kb\_article\_view&sysparm\_article=KB0010259#sousa\_02

#### **運用マニュアル**

- ➢ 訪問看護ステーション向けオンライン資格確認クイックガイド
- ➢ 訪問看護ステーション向けオンライン資格確認等システム運用マニュアル

#### **操作マニュアル**

- ➢ 操作マニュアル(一般利用者編・医療情報閲覧者編)
- ・資格確認端末を使用してオンライン資格確認を行うときの操作等の手順 ※レセコン端末を使用して資格確認を行うときの操作等の手順は、レセコン端末(またはアプリケーション)の提 供事業者にお問い合わせください。
- ▶ 操作マニュアル(医療情報閲覧編)
	- ・資格確認端末を使用して薬剤情報・特定健診情報の閲覧を行うときの操作手順
- ➢ マイナ在宅受付Webシステム操作マニュアル
- ➢ 操作マニュアル(管理者編)
- ・アカウント情報の登録、更新、環境設定の更新等の手順

※導入時にアカウント(**管理アカウント、連携アプリ用アカウント**)を作成しております。必要に応じてお客様に て他のアカウント作成をお願いいたします。

#### **当社サポートサイトについて**

当社でオンライン資格確認を導入されたお客様向けにサポートサイトにて、最新の情報や各種手順をご案内しています。 情報は随時更新されますので、ご確認をお願いいたします。 ※本資料のクイックガイドについて、更新がある場合はサポートサイトにて公開いたします。

#### **【NTT東日本 オンライン資格確認スタートパック サポート情報】 https://business.ntt-east.co.jp/support/online-shikakukakunin/**

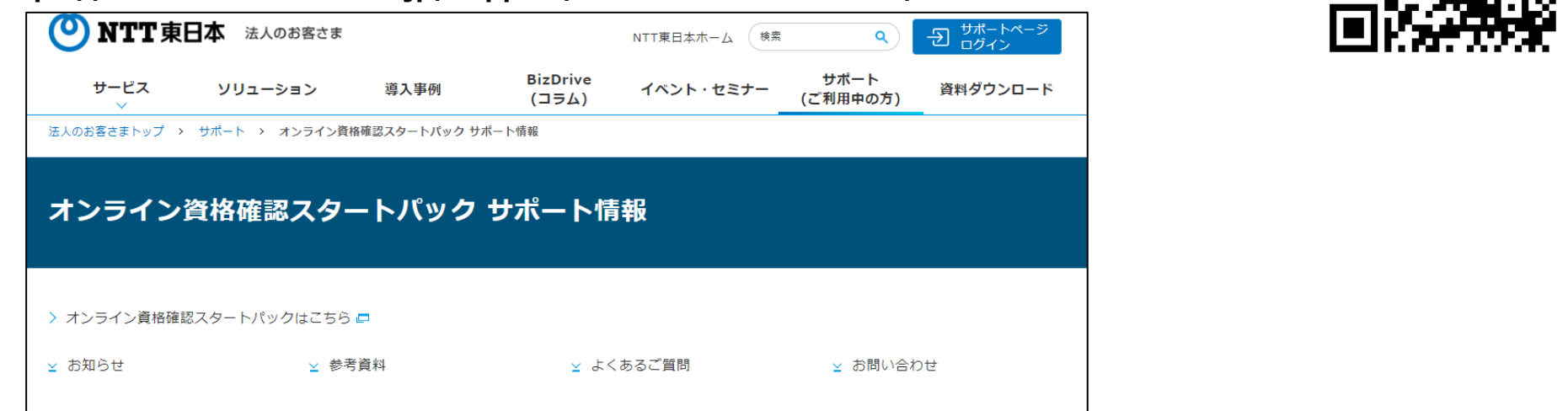

### **電子証明書のバックアップ及び更新について**

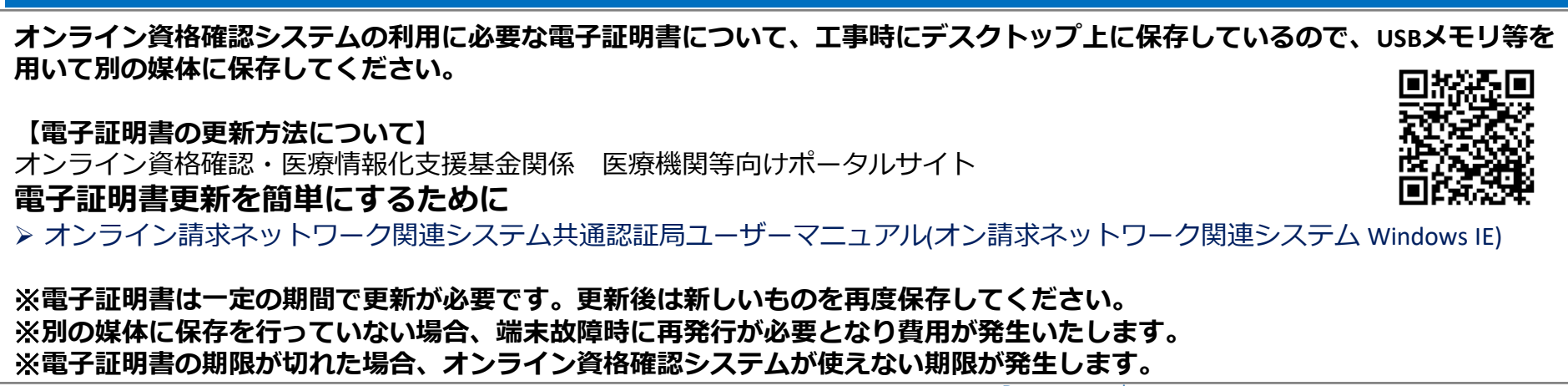

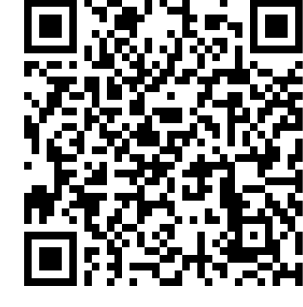

### **トラブル時は、ご契約後に案内された専用ダイヤルを使い保守窓口へご連絡を お願いいたします。 保守窓口**  $\left( \frac{1}{2} \right)$ フレッツ光回線 故障受付「113」 **専用 ダイヤル**オンライン資格確認ルータ メーカー オンライン資格確認 パソコンメーカー **職員様** レセコン企業様 モバイル端末購入業者様 **オンライン資格確認等 コールセンター(運用、操作方法)**

#### **【 保守 未加入の場合】**

**【保守 加入の場合】**

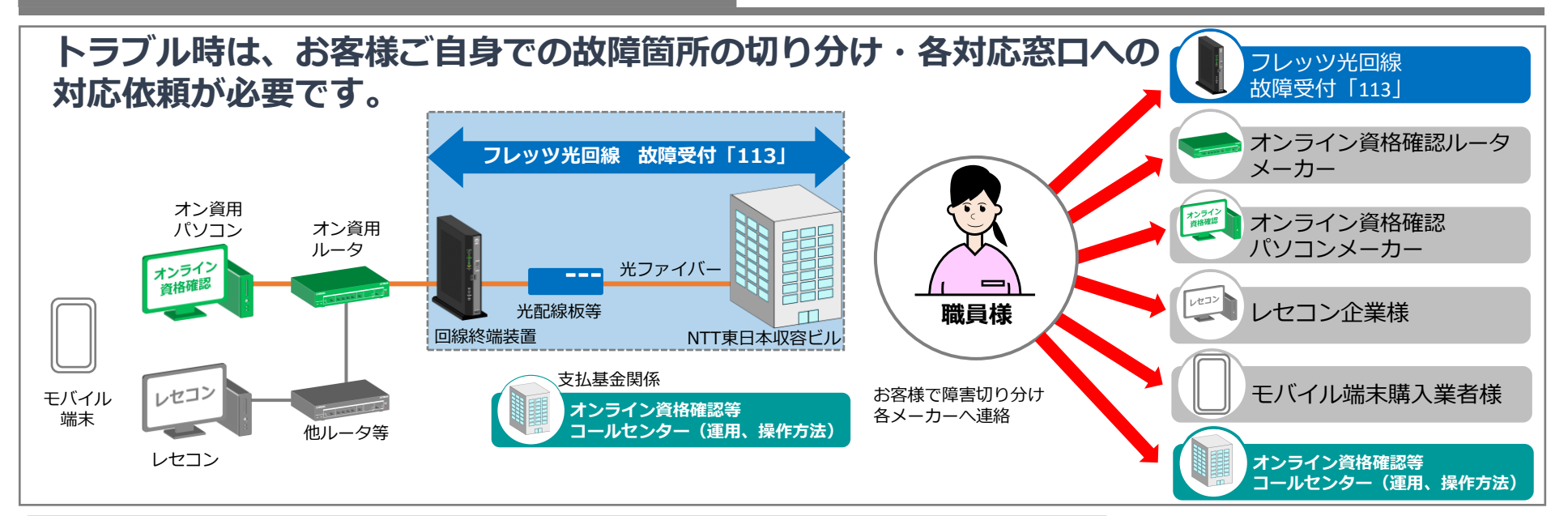

### **オンライン資格確認(運用・操作方法)、回線、機器故障、他社システム**

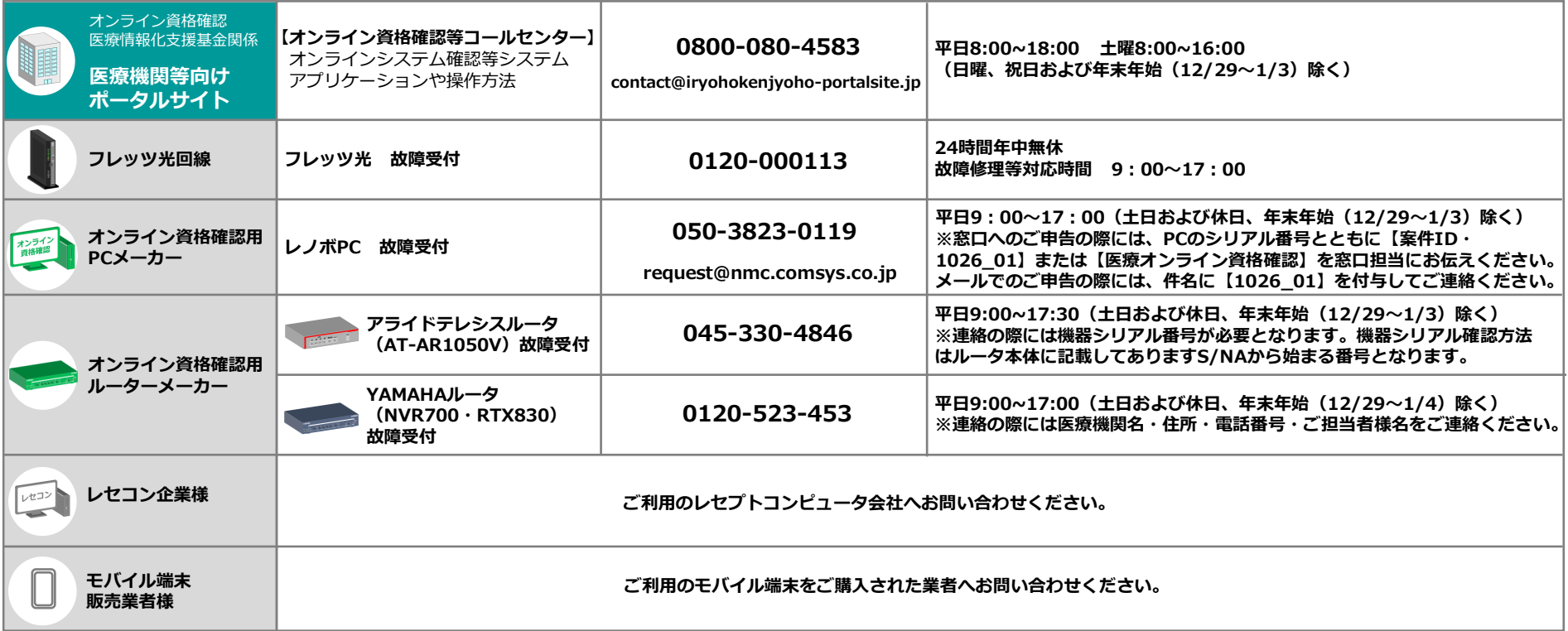